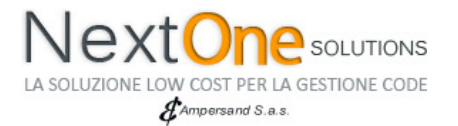

# *SERVIZIO APPUNTAMENTI ON LINE*

# *NextOne Solutions*

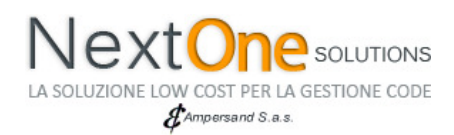

## **Prenotazione da Segreteria**

Il programma per la segreteria prevede un riconoscimento all'accesso, tramite l'inserimento di utente e password, in seguito all'identificazione è possibile accedere soltnato alle funzionalità consentite dal proprio profilo.

I profili utenti sono definiti sul programma N1 Management e in base al livello di autorizzazione è possibile:

- Accedere all'applicativo soltanto per la visualizzazione (livello 1)
- Accedere all'applicativo per consultare, inserire, modificare gli appuntamenti (livello 2)
- Effettuare tutte le configurazioni relative alla gestione degli appuntamenti (livello 3 e livello amministratore)

Dopo l'accesso la segreteria visualizza un calendario e l'elenco degli appuntamenti del giorno attuale, compresi quelli cancellati.

Per visualizzare gli appuntamenti di una differente giornata o servizio basta selezionare un giorno sul calendario e/o un differente servizio, gli appuntamenti appariranno automaticamente; è possibile quindi visualizzare anche gli appuntamenti effettuati nelle giornate precedenti. Gli orari predefiniti per gli appuntamenti sono contraddistinti da un'iimmagine posta come primo campo della lista, che indica a colpo d'occhio se questo è libero, occupato oppure se sono presenti errori nello slot occupato.

Il programma di segreteria consente la **cancellazione** o la **modifica** di un appuntamento effettuato, e la **prenotazione di un nuovo** 

## **appuntamento**.

Selezionando uno degli appuntamenti viene visualizzato sulla sinistra l'elenco dei dati relativo all'appuntamento stesso: data, ora, numero di biglietto e a seguire l'elenco dei dati relativi al cliente definiti in fase di configurazione, specifici per ogni calendario.

Per aggiungere un nuovo appuntamento selezionare un intervallo ancora disponibile, compilare i dati necessari e selezionare il tasto *Salva*.

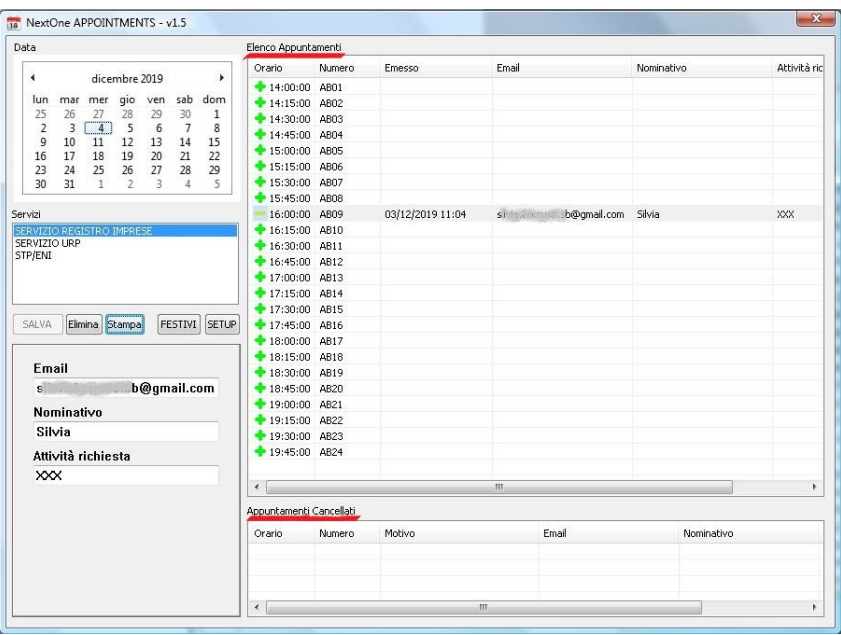

Per modificare i dati relativi ad

un appuntamento è sufficiente selezionarlo e riscrivere i campi che necessitano modifiche. Selezionare successivamente il tasto *Salva* per rendere effettivi i cambiamenti effettuati.

ATTENZIONE: nel caso in cui si debba cambiare l'orario o il giorno dell'appuntamento è necessario cancellare l'appuntamento in questione e crearne uno nuovo.

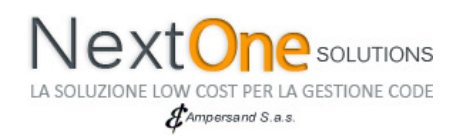

Tutti gli appuntamenti effettuati tramite la segreteria attivano, come per il caso degli appuntamenti effettuati dal cliente stesso, l'invio di un messaggio al cliente tramite e-mail con il biglietto di prenotazione ed un messaggio al responsabile con i dati della prenotazione. Alcune ore prima dell'appuntamento il sistema invia un remainder con i dati della prenotazione.

Da configurazione è possibile impostare quanto tempo prima dell'appuntamento deve essere inviato il reminder.

Analoghi messaggi sono inviati anche in caso di modifica o cancellazione di un appuntamento precedentemente fissato.

Nella schermata principale appaiono inoltre gli appuntamenti cancellati, i quali oltre ai dati canonici delle prenotazioni, contengono anche una nota digitata al momento della cancellazione.

Per cancellare un appuntamento già esistente selezionarlo e premere il tasto *Cancella*.

Una volta confermata l'azione comparirà una finestra di dialogo che chiede il motivo della cancellazione del dato appuntamento.

Selezionare *OK* e l'appuntamento eliminato compare nella sezione "*Appuntamenti Cancellati*".

In *Appuntamenti Cancellati* sono segnati tutti gli appuntamenti che erano previsti per il giorno selezionato ma sono stati successivamente cancellati con il motivo della loro cancellazione.

#### 18 NextOne APPOINTMENTS - v1.5  $\frac{1}{2}$ Data Elenco Appuntamenti Orario Numero Emesso Email Nominativo Attività ric dicembre 2019  $\bigstar$  14:00:00 AB01 mer gio<br>
27 28<br>
11 12<br>
18 19<br>
25 26<br>
1 lur<br>25<br>2<br>9<br>16<br>23<br>30 ven<br>29<br>6<br>13<br>20<br>27  $+14:15:00$  AB02  $26$ <br> $3$ <br> $10$ <br> $17$ <br> $24$ <br> $31$  $30$ <br> $7$ <br> $14$ <br> $21$ <br> $28$  $\frac{1}{8}$ +14:30:00 AB03 4:30:00 AB03<br>4:4:45:00 AB04<br>4:5:00:00 AB05<br>4:5:15:00 AB06<br>4:5:31<br>15:34<br>15:45<br>15:45  $\begin{array}{r} 15 \\ 22 \\ 29 \\ 5 \end{array}$  $-x$ Inserire il motivo della cancellazione Serviz Note sulla eliminazione dell'appuntamento SERVIZIO REG<br>SERVIZIO URP<br>STP/ENI OK Cancel 17:30:00 AB15<br>-17:45:00 AB16 SALVA Elimina Stampa FESTIVI SETUP 03/12/2019 12:27 cl @ampersoft... Claudio Richiesta 18:00:00 AB17  $+ 18:15:00$  AB18 Email  $* 18:30:00$  AB19 @ampersoftware +18:45:00 AB20  $\mathbf{c}$ +19:00:00 AB21 Nominativo +19:15:00 AB22<br>+19:30:00 AB23<br>+19:45:00 AB24 Claudio Attività richiesta Richiesta informazioni  $\leftarrow$ Età ppuntamenti Cancellati Maggiorenne Orario Numero Motivo Email Nominativo 16:00:00 AB09 Richesto cambio giorni  $\epsilon$ @gmail.com Silvia  $\leftarrow$

### Servizio prenotazione

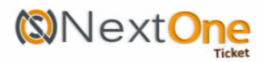

### $\triangle$ **R**09

**SERVIZIO REGISTRO IMPRESE**  $04/12/2019 - 16:00:00$  $\n **Email:**\n$ b@gmail.com Nominativo: Silvia Attività richiesta: XXX

## **BENVENUTI IN NEXTONE APPUNTAMENTI**